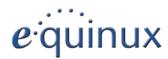

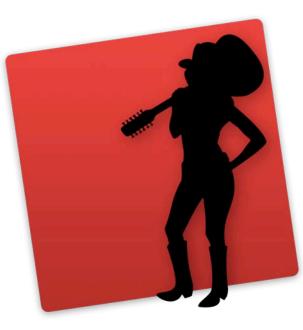

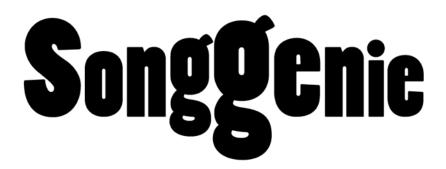

Version 1.1

equinux AG and equinux USA, Inc.

© 2009 equinux USA, Inc. All rights reserved.

Under the copyright laws, this manual may not be copied, in whole or in part, without the written consent of equinux AG or equinux USA, Inc. Your rights to the software are governed by the accompanying software license agreement.

The equinux logo is a trademark of equinux AG and equinux USA, Inc., registered in the U.S. and other countries.

Every effort has been made to ensure that the information in this manual is accurate. equinux is not responsible for printing or clerical errors.

Manual revision 1.1

Created using Apple Pages.

Internet: www.equinux.com

Apple, the Apple logo, iTunes, iPod, iPhone, iPod touch, Mac, Mac OS, Safari, Pages, iSight, and QuickTime are trademarks of Apple Inc., registered in the U.S. and other countries.

equinux assumes no responsibility with regard to the performance or use of these products.

# Contents

| SongGenie at a Glance4                                 |    |  |  |
|--------------------------------------------------------|----|--|--|
| Installation and Activation                            | 5  |  |  |
| Installing SongGenie                                   | 5  |  |  |
| Activating SongGenie                                   | 5  |  |  |
| Purchasing SongGenie                                   | 5  |  |  |
| Activate SongGenie with your equinux ID (Online Store) | 6  |  |  |
| Moving a license to another computer                   | 6  |  |  |
| Your Music Collection                                  | 7  |  |  |
| Working with SongGenie                                 | 8  |  |  |
| A first look at SongGenie                              | 8  |  |  |
| Applying the song filter                               | 8  |  |  |
| Song identification                                    | 9  |  |  |
| Identifying multiple songs                             | 9  |  |  |
| Song identification results                            | 9  |  |  |
| Applying results                                       | 10 |  |  |
| Applying results from multiple searches                | 10 |  |  |
| Multiple album results                                 | 11 |  |  |
| Filter songs by search terms                           | 11 |  |  |
| Manual adjustments                                     | 11 |  |  |
| Finding album artwork with CoverScout                  | 12 |  |  |
| Launching CoverScout searches                          | 12 |  |  |
| Technical Details                                      | 13 |  |  |
| Supported file types                                   | 13 |  |  |
| Storing Song Information                               | 13 |  |  |
| Preferences                                            | 14 |  |  |
| Determining where to Look for Music Files              | 14 |  |  |
| Applying Automatically                                 | 14 |  |  |

# SongGenie at a Glance

Untitled and incorrect music titles in your iTunes library are now history. SongGenie analyzes, identifies and completes your music library.

#### **Acoustic Fingerprinting**

SongGenie creates an acoustic fingerprint of every track. Using this data, it compares your song's information to that in the database and suggests missing information. Whether the music is in MP3, (unprotected) AAC/M4A or Apple Lossless format, SongGenie can handle all typical iTunes formats and detects more than 80 per cent of the songs in an average music library.

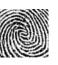

()

#### **Intelligent Filters**

SongGenie will go through your library and find any songs that have missing incomplete or incorrectly formatted information. That way, you can focus on songs that need to be worked on.

#### **iTunes integration**

Changes you make with SongGenie will show up in iTunes and SongGenie can also display your iTunes covers as well.

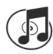

#### **CoverScout Integration**

Once SongGenie has completed your song information, Cover-Scout can really complete your collection and find cover artwork for all your songs. Complete covers make browsing your collection with Cover Flow on your iPhone, iPod or in iTunes a dream.

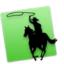

#### Better track information for better listening

Music descriptions such as "title 01", "unknown album" or other missing title information are history. The best advantage to having a complete music library: Easily find your favorite song on your iPhone, iPod or in iTunes and get better right track suggestions via iTunes' Genius feature.

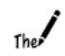

# Installation and Activation

This chapter explains all steps necessary to start using SongGenie.

# Installing SongGenie

Before you can start naming your songs, SongGenie must be installed on your computer.

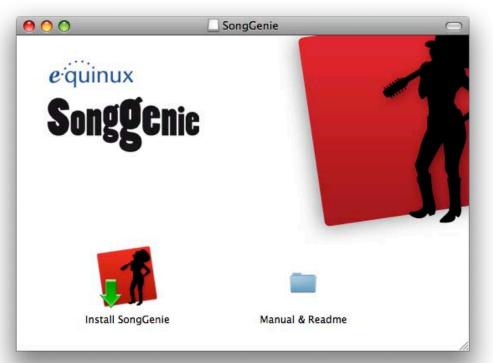

If you bought a boxed version of SongGenie:

- 1 Insert the SongGenie CD into your Mac's CD/DVD drive.
- 2 Double-click the SongGenie CD icon on your Desktop.
- **3** Double-click "Install SongGenie" and follow the onscreen instructions.

If yyou downloaded SongGenie from our website:

- 1 Double-click the "SongGenie.dmg" file.
- 2 A new window will open: Double-click "Install SongGenie" and follow the onscreen instructions.

# Activating SongGenie

Before you can use all of SongGenie's features, you have to activate the program on your computer. If you have already purchased a license in our Online Store or as a Retail box, you can skip ahead to the next section

# Your equinux ID

Your equinux ID will be used to store and manage your equinux products. If you don't yet have an equinux ID yet, the following section will explain how to create one. Please keep your equinux ID and password in a safe place as you'll need this information again to use your equinux products.

# Purchasing SongGenie

You can buy online directly within SongGenie. All you need is a connection to the Internet.

- To purchase SongGenie:
- 1 Open SongGenie, and select SongGenie > Buy SongGenie... from the menu bar.
- 2 A Window will appear and you can order your copy of SongGenie.

If you paid via credit card, your license will then be added to your equinux ID and SongGenie will be activated on your Mac, once your card details have been verified

If you paid via bank transfer or PayPal, we will send you an email as soon as we receive your payment. Afterwards, you'll be able to activate SongGenie using the equinux ID and password you created in our Online Store.

## Activate SongGenie with your equinux ID (Online Store)

If you bought SongGenie in our Online Store, you can activate it with your equinux ID and password. You created your equinux ID when you purchased the license in our store.

#### To activate using your equinux ID:

- 1 Open SongGenie, and select SongGenie > Activate SongGenie... from the menu bar.
- 2 Enter your equinux ID and password and follow the steps

#### Activate Your Retail Box Version

If you bought SongGenie as a Retail Box, you should be able to find an "Activation Code" on the front of the Quick Start Booklet. Using this code you can activate SongGenie on your computer.

#### To activate using an Activation Code:

- 1 Open SongGenie, and select SongGenie > Activate SongGenie... from the menu bar.
- 2a If you already have an equinux ID, please sign in using this ID.
- 2b If this is your first equinux product, click Create equinux ID and enter the required information.
- 3 Finally, enter your Activation Code.

Your SongGenie license will then be added to your equinux ID and activated on your Mac. The next time you need to install SongGenie you can simply do so with your equinux ID and password – you won't need the Activation Code any longer. Please store your equinux ID and your password on a safe place.

## Moving a license to another computer

All licenses for equinux products are hardware-bound. That means each activation is valid for exactly one computer. In order to activate SongGenie on another computer, you'll first need to reset your license.

#### To transfer a license to another computer:

- 1 Open SongGenie on your old computer, and select "SongGenie > Deactivate SongGenie..." from the menu bar. The license is now available and you can activate the software on another Mac.
- 2 Install SongGenie on your new Mac.

3 Select "SongGenie > Activate SongGenie..." on your new Mac. SongGenie.

(If you no longer have access to your old Mac, you can also visit <u>http://my.equinux.com</u> and reset your license there.)

## **Family Edition**

If you would like to use SongGenie on multiple Macs, you can upgrade to the Family Edition, which will allow you to use SongGenie on up to 5 Macs.

Visit http://my.equinux.com for more details.

# **Your Music Collection**

Before you get started, SongGenie will need to find and index all albums and tracks in your music collection.

#### Where SongGenie checks for music

By default, SongGenie scans the "Music" folder in your home directory for music files.

Remember to add external harddrives and other folder location, if you store (parts) of your music collection elsewhere.

For more information about this, see the chapter Preferences.

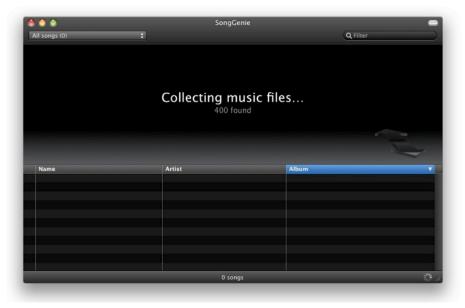

#### SongGenie's first scan

A lot of us have fairly large music libraries, so SongGenie may need a while to add all your music the first time it scans your collection. While it's completing its scan, you can start working on the files that have already been found.

Don't worry though: SongGenie remembers your collection, so things will go faster after the first scan is complete and subsequent launches will be much quicker.

# Working with SongGenie

This chapter will introduce you to SongGenie's features and show you how to find and fix missing song information.

# A first look at SongGenie

In the SongGenie window you can see all the songs that SongGenie has found in your music collection.

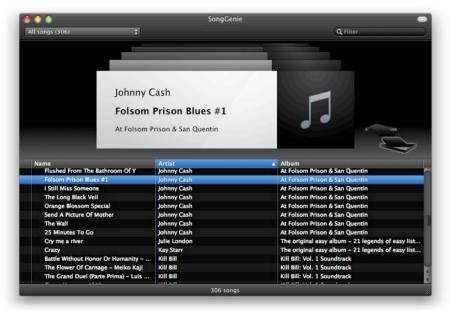

Flip through your songs by clicking the large arrows to the right of the current song, or by selecting a song from the list in the lower half of the window.

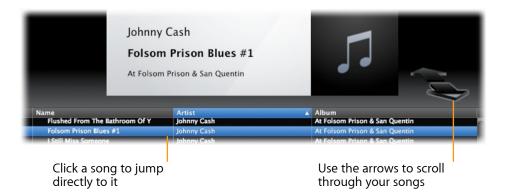

# Applying the song filter

Some of the songs in your music collection may already have complete information. So first of all, we're going to have SongGenie filter out those songs, allowing you to find just the songs that need improving.

#### To show just songs that have missing information:

- Select the drop down menu from the top left corner of the window
- Select "Songs with missing information"

SongGenie will then try to find songs that have missing information: It will recognize empty information fields, placeholders such as "Track 1" or "Un-known artist" as well as incorrect formatting.

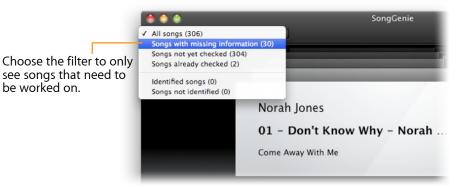

# Song identification

Now Songgenie should just be showing songs that have missing information and you're ready to start song identification.

#### To start Song Identification:

- Select the song you wish to identify
- Double-click the song in the track list to start identification

While SongGenie is identifying a song, a rotating "spinning wheel" will appear to the left of the song in the song list.

SongGenie will analyze the track and generate an "acoustic fingerprint". That fingerprint will be compared to an online database of songs from which SongGenie will retrieve the correct song information.

# Identifying multiple songs

While your first identification is running, you can start another by simply double-clicking another song in your list.

However, you can also select a larger number of songs and start searches for them all at once.

#### To identify multiple songs:

- Hold down Command and click on multiple songs
- Select Analysis > Identify Songs

SongGenie will now start to identify all of the songs you selected.

# Song identification results

Once SongGenie has identified a few songs, you can start reviewing and applying the results.

#### To show your identified songs:

• Click the blue "Show Identified Songs" button at the bottom of the window

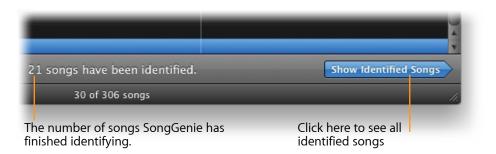

With the filter applied, it's easy to work your way through all of SongGenie's results, reviewing and applying your identification results using the up-and down-arrow keys on your keyboard.

Your results window should now look something like this, now that we've applied the filter and have a few identified songs:

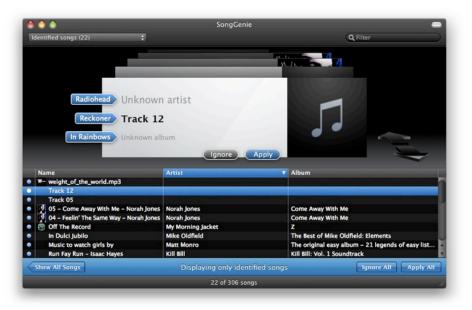

SongGenie will indicate your songs identification results next to each field, using the following icons:

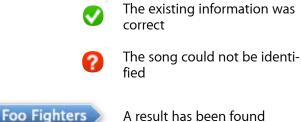

A result has been found

Greatest Hits 3

Multiple results were found

## **Applying results**

The song's Title, Artist and Album suggestions will be shown on blue arrows next to the song in upper half of the window.

#### To apply all suggestions:

Click the blue "Apply" button:

You can also just apply parts of the song information, e.g. just the track title, or just the artist's name. This may be useful if you would prefer to use a custom naming scheme for artists or albums for instance.

#### To apply only part of the results:

• Click the blue arrow to the left of the song with the information you would like to apply

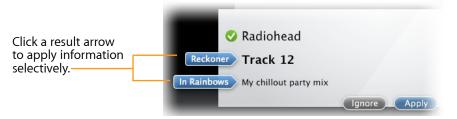

If you're not satisfied with the suggested search results, you can also reject them, leaving your songs original information unchanged.

To reject search results:

Click the "Ignore" button

# Applying results from multiple searches

If you have identified multiple songs, you can also apply all search results at once.

#### To apply multiple results:

- Click the blue "Show Identified Songs" button at the bottom right corner of the window
- Click "Apply Automatically"

| Ignore All Apply Automatically |
|--------------------------------|
| 1.                             |
|                                |

SongGenie will now apply your results. If a song was identified as being on multiple albums, SongGenie will not apply those results, allowing you to choose a result yourself. If you would prefer SongGenie to always apply the first of multiple album results, that can be configured under the Preferences. See the **Preferences** chapter for more details.

Note: If your songs already have (some) information, we recommend reviewing the results to make sure you don't overwrite any old information you wanted to keep.

# Multiple album results

If a song is available on multiple album releases, SongGenie may find multiple results for that song's "Album". SongGenie gives you the ability to choose a specific album release for your song.

Multiple albums results will be indicated by a number next to the album result arrow:

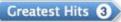

#### To select from multiple album results:

- Click the number on the album result arrow
- Select an album from the drop-down list. It will be applied immediately.

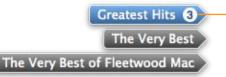

Click the number of album results to reveal all matches. Then click a result to apply it.

# Filter songs by search terms

If there's a specific artist, album or song you want to filter by, you can do that as well by entering it into the search box.

#### To filter by a search term:

• Enter the search term into the box in the upper right corner of the window

Your song list will now be filtered to just songs that match the terms you entered.

## Manual adjustments

SongGenie also gives you the option of entering a song's information yourself. This might come in handy if you want to assign custom information.

#### To manually enter song information:

- Select a song from the song list
- Click the song's artist, album or title fields
- Start typing and hit Return to apply your changes

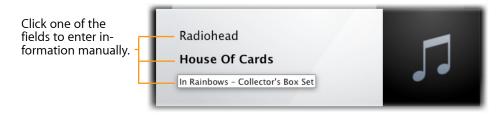

# Finding album artwork with CoverScout

No music collection is really complete without cover artwork. Once you've fixed your song information with SongGenie, you can easily launch a cover artwork search using CoverScout 3.

A free demo of CoverScout 3 is available from the equinux website:

http://equinux.com/goto/getcoverscout

## Launching CoverScout searches

Once you've correctly added information to your song, you can open that song with CoverScout.

To launch a cover artwork search:

- Move your mouse over the artwork at the right of the song information window
- Click "Search with CoverScout"

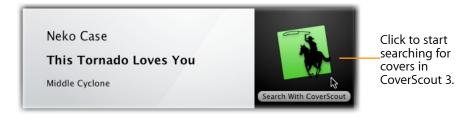

CoverScout 3 will be launched and you can start searching, editing and applying album artwork.

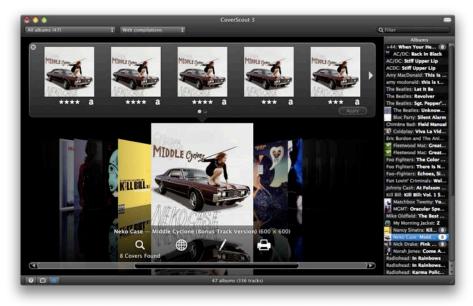

# **Technical Details**

In this chapter, we'll look at some more in-depth questions about the way SongGenie works.

# Supported file types

In order to be able to work her magic, SongGenie needs to be able to "listen" to and update your songs. Currently, SongGenie can work with the following music file types:

- AAC files, including unprotected iTunes Plus files from the iTunes Store
- MP3 files
- Apple Lossless Files

## **Storing Song Information**

The song information you apply using SongGenie will be written directly into your music files. So the next time you play that song using iTunes or any other music software or device, the new information will show up.

# Preferences

# This chapter explains the various options available in SongGenie's Preferences window.

Select SongGenie > Preferences... to open the Preferences window. The window is separated in General, Search and Web Search.

# Determining where to Look for Music Files

In the Preferences window, you can specify the locations within which SongGenie will look for music files.

| ook for music files in: |                                                                         |  |  |  |
|-------------------------|-------------------------------------------------------------------------|--|--|--|
| Active                  | Folder                                                                  |  |  |  |
| $\checkmark$            | Users thomas Music iTunes                                               |  |  |  |
|                         |                                                                         |  |  |  |
| + -                     |                                                                         |  |  |  |
| Applyi                  | ng automatically: 💿 Apply nothing if multiple albums found              |  |  |  |
|                         | O Apply first album if multiple albums found                            |  |  |  |
| Sunc                    | hronize with iTunes library                                             |  |  |  |
| Sync                    | ays cover images downloaded with iTunes, and updates the iTunes library |  |  |  |

#### To add your iTunes music:

SongGenie will search in your "Music" folder by default, which usually also includes the default location of your iTunes library. If you have chosen to store your entire iTunes library or parts of your library elsewhere, you will need to add those locations.

To add additional music locations outside of your "Music" folder:

- Click the "+" icon
- Navigate to the folder you would like SongGenie to search in
- Click "Add"

SongGenie will begin searching through that folder and any sub-folders it finds for music files.

*Tip* You can temporarily deactivate search locations by unchecking the "Active" box for that location.

# **Applying Automatically**

If your song is identified as being on multiple albums, you can choose whether SongGenie should apply the first album result it finds, or whether it should skip that song.

# Synchronize with iTunes library

SongGenie can find and display iTunes covers in its main window as well. If you enable this option SongGenie will launch iTunes and check your library for cover artwork.

SongGenie will also make sure iTunes stays up-to-date with any new song information you apply.

# **Appendix: Keyboard Shortcuts**

Many of SongGenie's features can be controlled solely with the keyboard. The following table contains an overview of the keyboard shortcuts.

| Action                              | Shortcut                                         |
|-------------------------------------|--------------------------------------------------|
| Song List                           |                                                  |
| Select previous song                | Command- Up Arrow                                |
| Select next song                    | Command- Down Arrow                              |
| Select first song                   | Command-Option-Up Arrow, Home<br>(へ)             |
| Select last song                    | Command-Option-Down Arrow,<br>End ( $\searrow$ ) |
| Extend song-selection upwards       | Command-Shift-Up Arrow                           |
| Extend song-selection downwards     | Command-Shift-Down Arrow                         |
| Extend song selection to first Song | Command-Shift-Option-<br>Up Arrow                |
| Extend song selection to last Song  | Command-Shift-Option-<br>Down Arrow              |
| Scroll Song list up                 | Page Up ( <b>‡</b> )                             |
| Scroll Song list down               | Page Down (‡)                                    |
| Show/hide Filter bar                | Command-F                                        |
| Song Identification                 |                                                  |
| Start song identification           | Command-Return                                   |
| Stop song identification            | Command (Period)                                 |
| Apply all results                   | Return                                           |
| Ignore results                      | Escape (esc)                                     |

| Action                  | Shortcut          |
|-------------------------|-------------------|
| Working with Files      |                   |
| Play song in iTunes     | Command-Y         |
| Show in Finder          | Command-R         |
| General Shortcuts       |                   |
| Show Preferences window | Command-, (Comma) |
| Hide SongGenie          | Command-H         |
| Hide other applications | Command-Option-H  |
| Close window            | Command-W         |
| Quit SongGenie          | Command-Q         |
| Minimize                | Command-M         |
| Show this manual        | Command-?         |